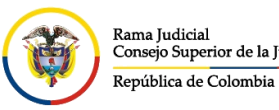

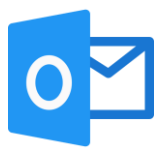

## **CREAR FIRMA DE CORREO ELECTRÓNICO POR OFFICE 365**

Cuando se está en el correo electrónico institucional por el portal web, seleccionar la opción configuración <sup>®</sup> ubicada en la parte superior derecha

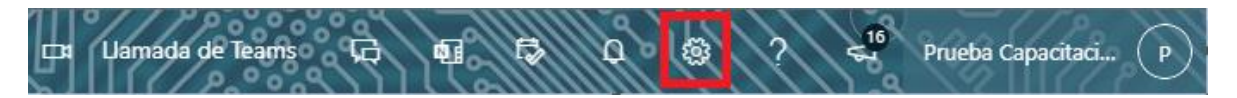

Al seleccionar configuración **se abrirá la ventana de Configuración**, y dar clic en un enlace que aparecerá en la parte inferior llamada **Ver toda la configuración de Outlook**

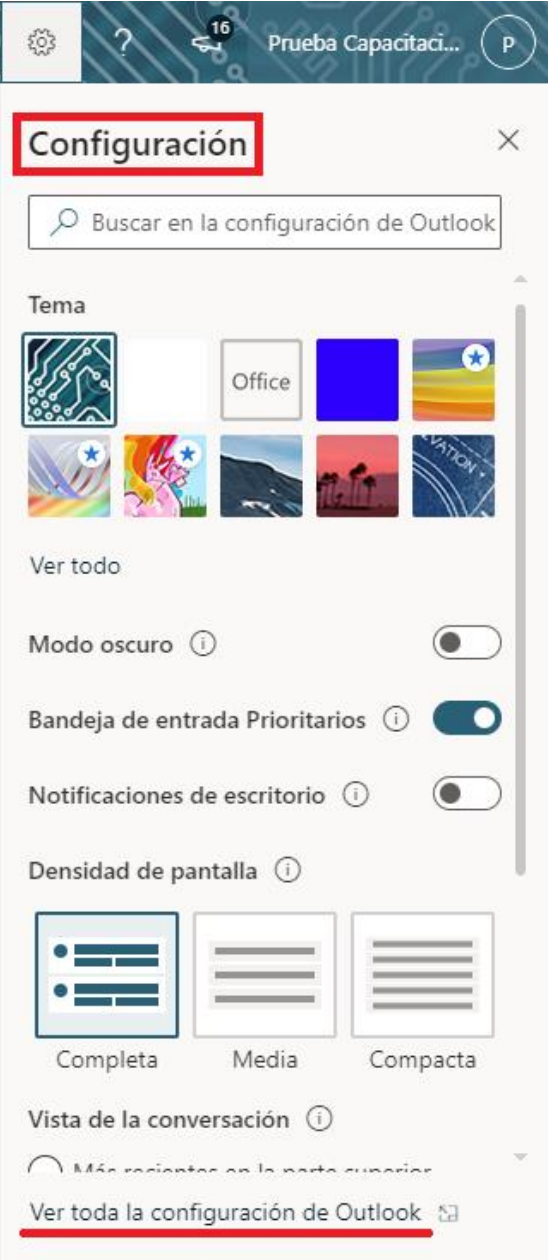

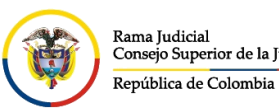

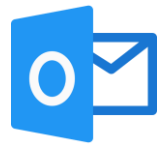

Se abrirá una ventana de **Configuración**, la cual ingresando por **Correo** y seleccionamos **Redactar y responder** donde nos permitirá crear la firma en **Crear y editar firmas**.

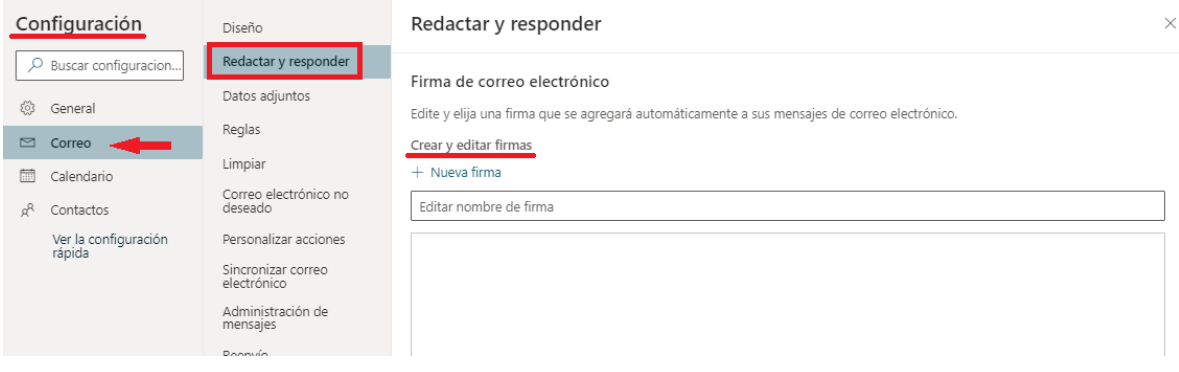

En el cuadro de **Crear y editar firmas**, se podrá crear una firma personalizada de la siguiente manera:

- 1. Colocar un nombre para identificar la firma.
- 2. Redactar y personalizar la firma agregando imágenes o modificando el tipo y tamaño de letra.
- 3. Dar la opción si desea que la firma se coloque automáticamente en alguna de las dos opciones **Para los mensajes nuevos** o **Para respuestas o reenvíos** y se finaliza dando click en **Guardar** en la parte inferior derecha.

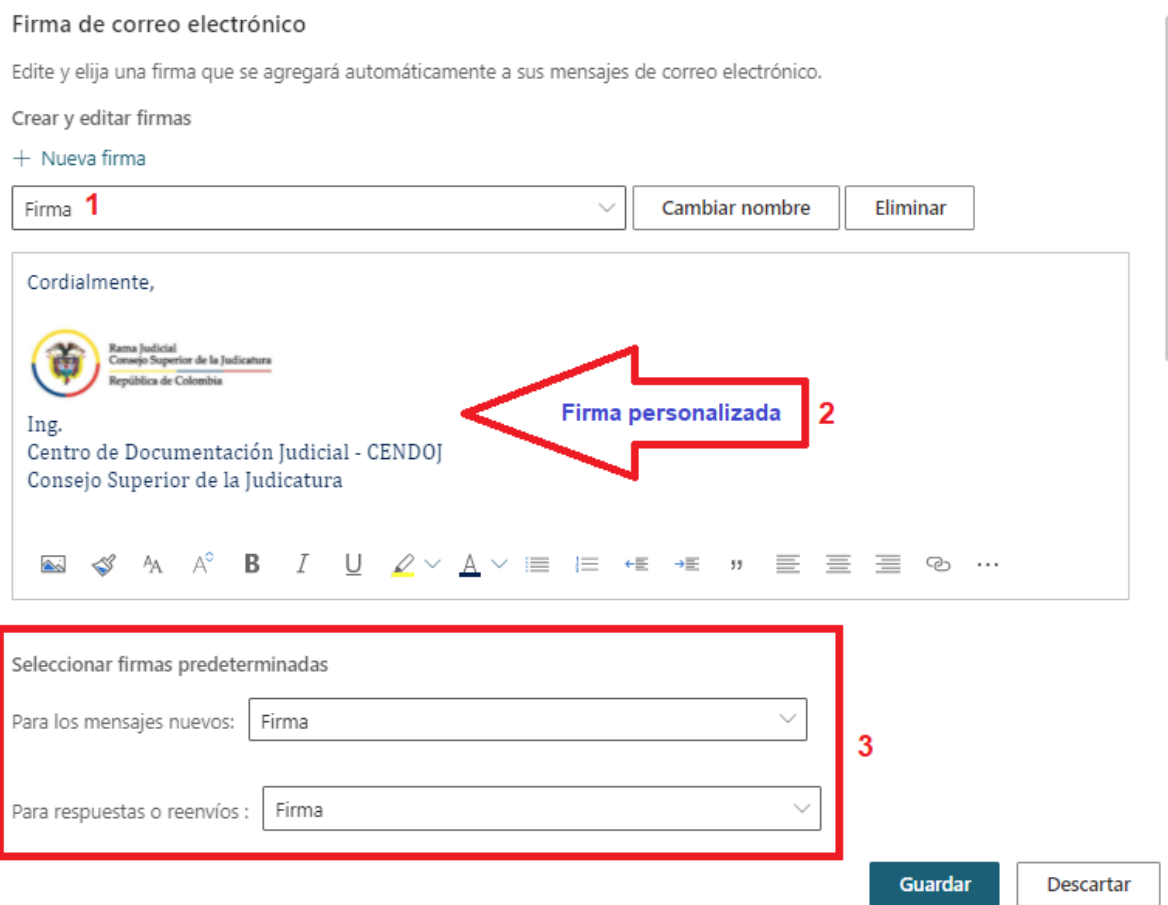

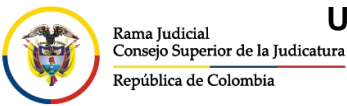

CONSEJO SUPERIOR DE LA JUDICATURA

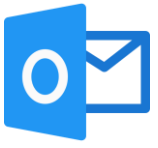

Si se desea crear otra firma, se podrá realizar dando click en **+ Nueva firma**, donde aparecerá un nuevo cuadro en blanco, se debe colocar nuevamente un nombre de identificación de la firma y proceder a redactar la firma alterna, para **Seleccionar firmas predeterminadas** se debe desplegar los cuadros y seleccionar la firma que se desea **Para los mensajes nuevos** y **Para respuestas o reenviós** y se finaliza dando click en **Guardar** en la parte inferior derecha.

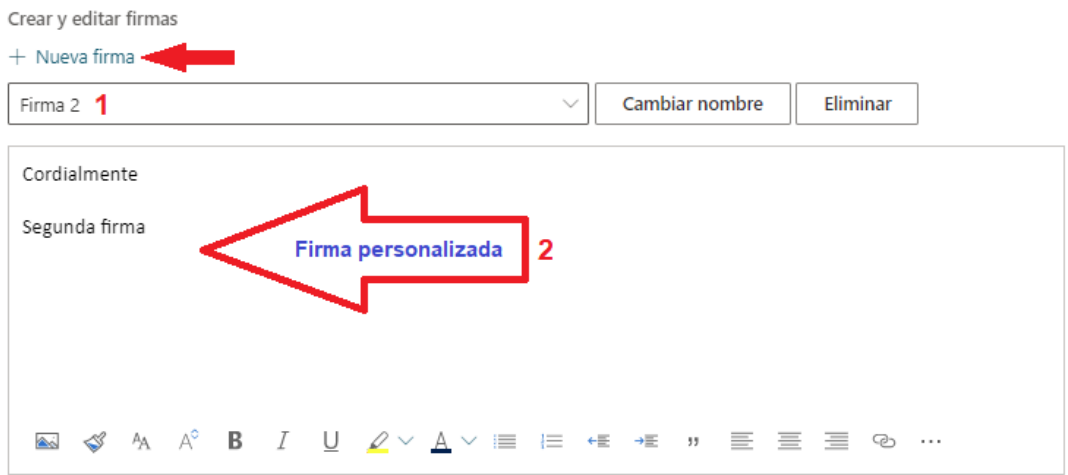

Seleccionar firmas predeterminadas

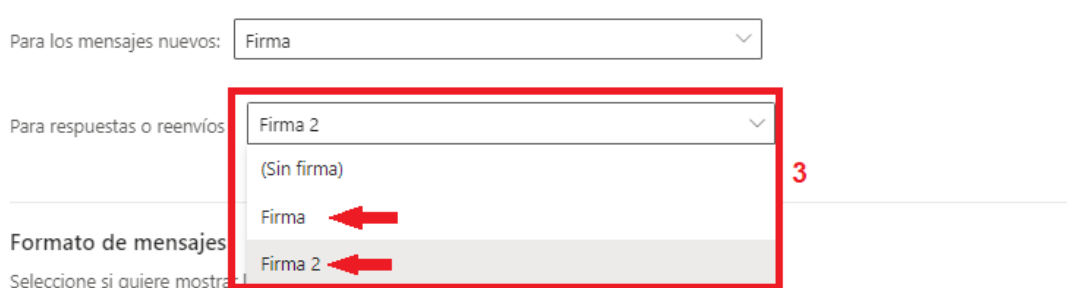

**NOTA:** Si se desea colocar una firma de las creadas y no se encuentra predeterminada, se puede realizar al momento de redactar el mensaje:

- 1. Ingresar por los tres puntos horizontales de las opciones del mensaje.
- 2. Elegir la opción **Agregar firma**
- 3. Elegir la firma de las creadas para que sea con la que va a ir firmado el mensaje.

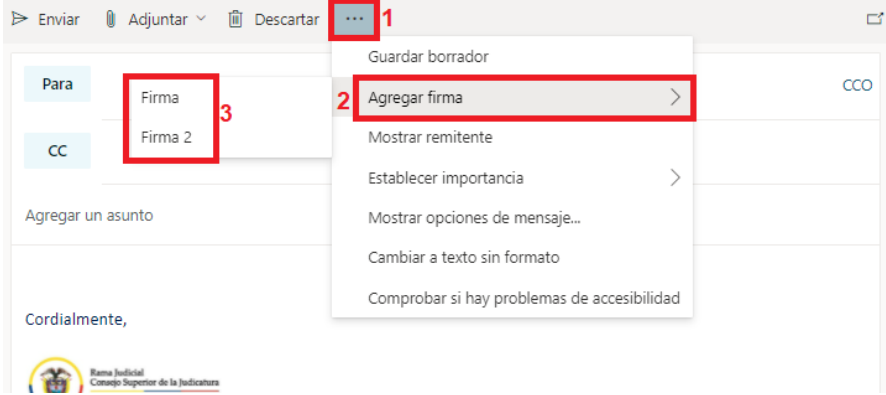